# **GENIUS SCAN APP**

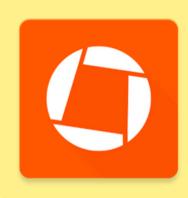

## **INSTALL INSTRUCTIONS**

- 1. Go to your phone's app store.
- 2. Tap Search.
- 3. Type "Genius Scan" in the search box.
  - a. **Scanner App -** Compare the logo on the left to be sure you are installing the correct app.
- 4. Install

### **HOW TO SCAN A DOCUMENT**

#### PLEASE scan each document separately.

- 1. Open the Genius Scan app.
- 2. Tap the + sign.
- 3. Hold the camera over the paper.
  - a. It will look to identify the perimeter of the paper and then it will automatically scan it.
  - b. You can scan more than one page at a time.
- 4. When you are finished, tap **Done** in the bottom right corner.
- 5. The file is automatically titled by date and time. **You should rename the file** by clicking the pencil at the top next to the date and time. Please title it with your family name and the type of document. (Kai Birth Certificate)
- 6. Click **Save** in the top right hand corner.

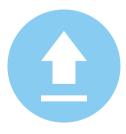

## **UPLOAD DOCUMENTS TO THE ADMISSIONS PORTAL**

- 1. Click the **Share** button at the bottom right 🐧
- 2. Tap Email.
- 3. In the **TO field**, type your personal email address.
- 4. Tap the **orange up arrow** to send the document.
- 5. Open your email and download the documents to your computer. Then, you can upload them to the admissions portal.

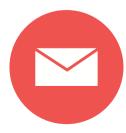

## **SEND DOCUMENTS TO MRS. KAI**

- 1. Click the **Share** button at the bottom right.
- 2. Tap Email.
- 3. In the TO field, type rochelle.kai@gacccbluejays.org.
- 4. Tap the **orange up arrow** to send the document.